# Log in Using Google Authenticator

Detailed Instructions on How to

Download and Use Google Authenticator

for Android Devices

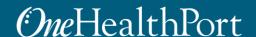

#### Multi-Factor Authentication (MFA)

Some sites and OneHealthPort applications require MFA. When you access a site that requires MFA, you will be prompted to complete one of the following:

- Google Authenticator
- One-Time Passcode
  - To learn more about this type of MFA please visit the MFA page on our website.

#### **What is Google Authenticator?**

- Google Authenticator is a free app that is downloaded to your mobile or tablet device that generates a 6-digit passcode.
  - The App is free and does not use cell phone minutes or data
  - You do not need to create a Google account

# Logging in Using Google Authenticator

#### Log in Using Username and Password

#### *One*HealthPort

| Subscriber ID: | User Name                                                                        |
|----------------|----------------------------------------------------------------------------------|
| Password:      | Password                                                                         |
|                | Login                                                                            |
|                |                                                                                  |
|                | This login page requires that you have registered as a OneHealthPort Subscriber. |
|                |                                                                                  |

I'm not a OneHealthPort Subscriber but would like information on subscribing
Forgot My Password
Forgot My Subscriber ID

First, you will be prompted to log in with your OneHealthPort Single Sign-On (SSO) Subscriber ID and password.

#### Multi-Factor Authentication

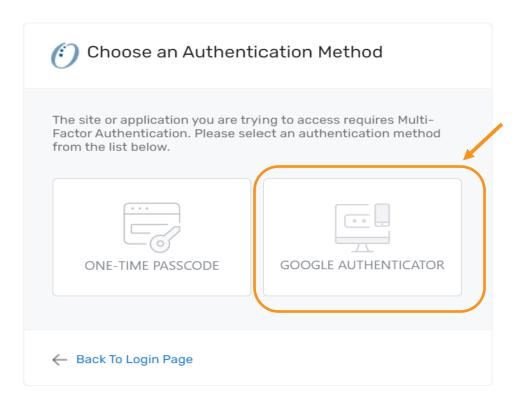

When accessing a OneHealthPort application or a health plan site that requires MFA, a prompt screen will appear. To get started, select "Google Authenticator".

#### First Time Using Google Authenticator

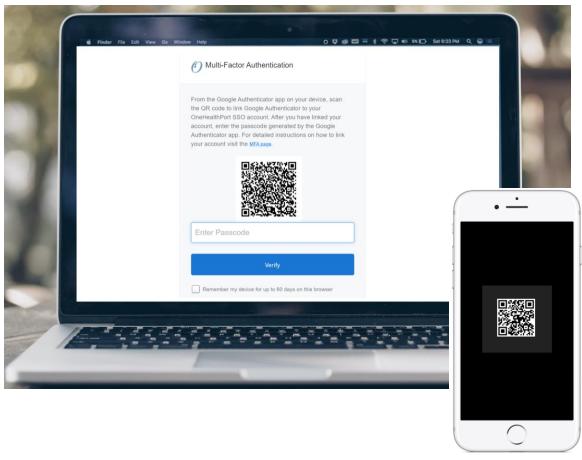

If you are using Google
Authenticator for the first
time, you will see a QR code.\*
You will need to download the
App before you can begin.
Once the App is downloaded
you can link your
OneHealthPort account by
scanning the QR code from
your device.

<sup>\*</sup>If you need to link a new device and do not see the QR code, please contact our Help Desk at 1.800.973.4797

## MFA Verification Using the Passcode

Open Google Authenticator on your device, enter the passcode and click "Verify". Do not add spaces when entering your passcode.

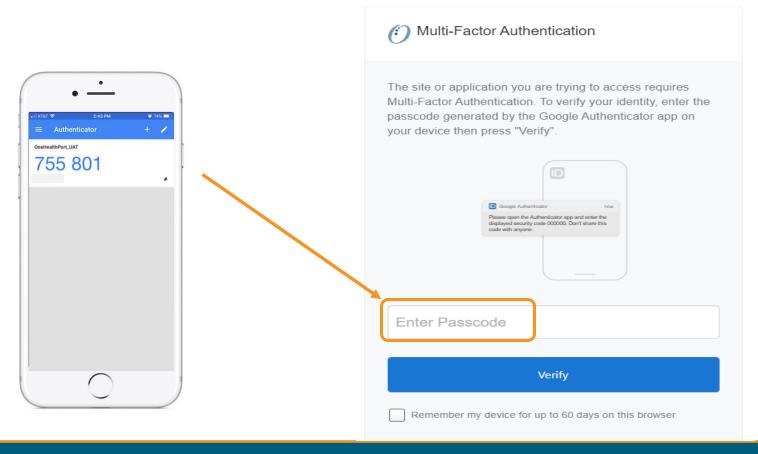

### **Device Registration**

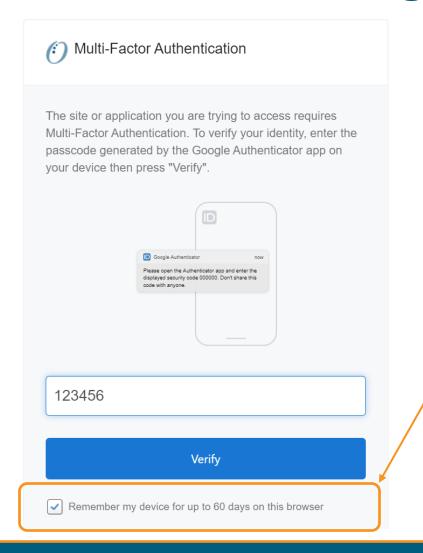

Select this box to register your device. If you use the same computer and browser (without clearing your cache), you won't be prompted for your MFA passcode every time you log in.

Note: Not all applications support Device Registration

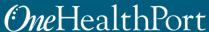

#### Successful Login to the Application

You are all set! If your login was successful, you will be directed to the OneHealthPort application or health plan website\*.

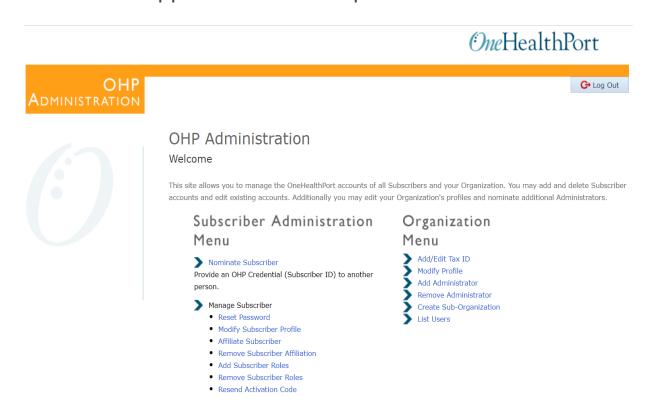

<sup>\*</sup> Note: The above screenshot is an example of one of OneHealthPort's applications.

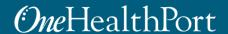

# Downloading the Google Authenticator App on an Android Device

#### Access the Play Store

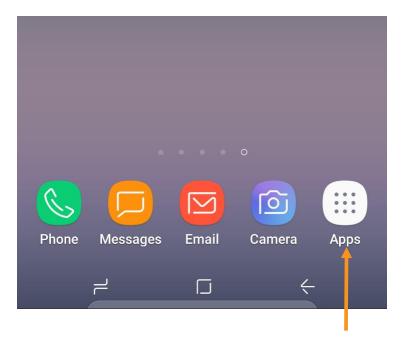

STEP 1: Tap on the "Apps" icon

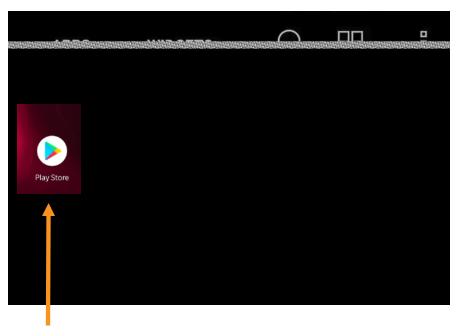

STEP 2: Tap on the "Play Store" icon

If it's the first time opening the Play Store, you will be prompted to enter Google account information and payment details. This step can be **SKIPPED**.

### Search for Google Authenticator

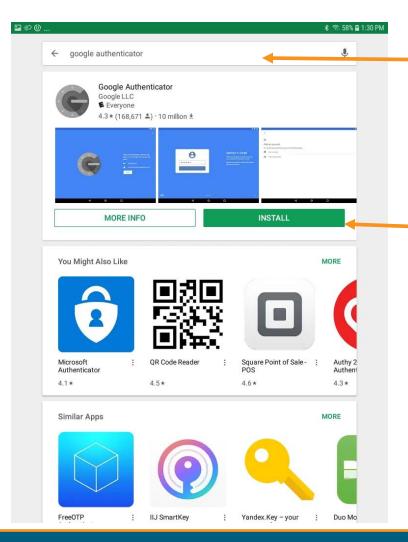

Type "Google Authenticator" in the Search box.

Once the Google Authenticator app is found, tap on "**INSTALL**" to start downloading the App.

#### Open the App

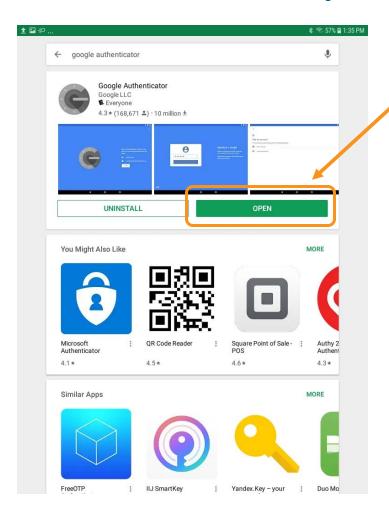

Tap on "OPEN" once the App has completed the download. App may also be accessed from the icon on the home screen.

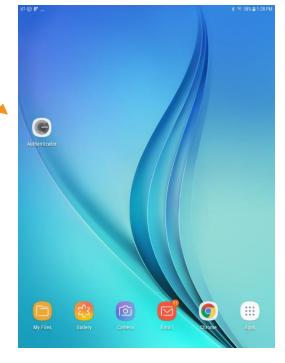

## Linking the Google Authenticator App to Your OneHealthPort SSO Account

## Setup

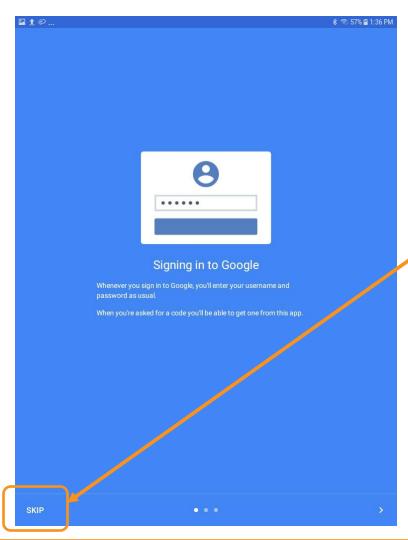

Open the Google Authenticator app. **Skip** Signing into Google.

# Begin

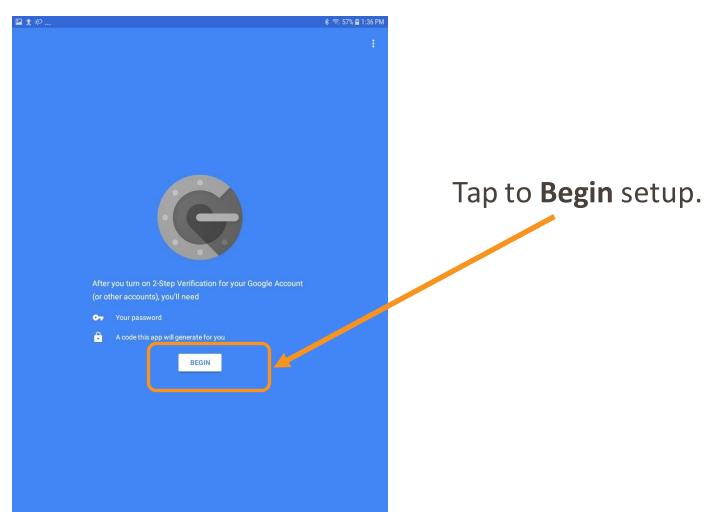

### Adding An Account

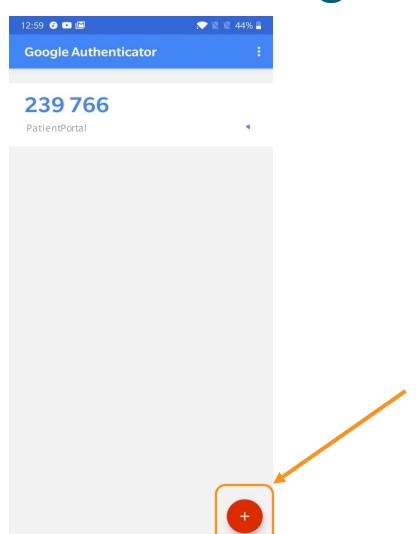

If you've already downloaded Google Authenticator to your phone and are using it with a different account, you can add your OneHealthPort account by clicking the plus sign at the bottom.

#### Scan a Barcode

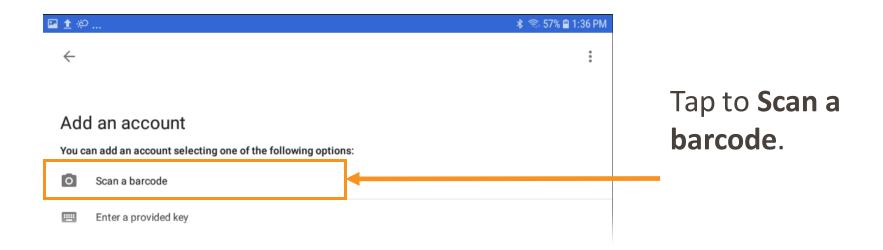

#### Authenticator Access to the Camera

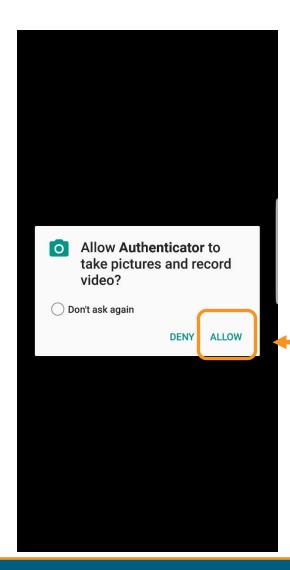

Google Authenticator requires access to the device camera to complete the linking process with your OneHealthPort SSO account. Tap on "ALLOW".

# Linking to OneHealthPort SSO Account

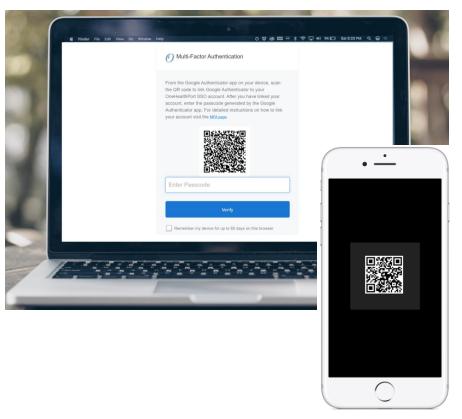

STEP 1: Start the MFA authentication process. For first time users the Google Authentication QR code will automatically appear.\*

STEP 2: Using the device camera, scan the QR code **on computer screen** to automatically link Google Authenticator to the OneHealthPort SSO account.

<sup>\*</sup>If you need to link a new device and do not see the QR code, please contact our Help Desk at 1.800.973.4797

#### Successful Link to OneHealthPort Account

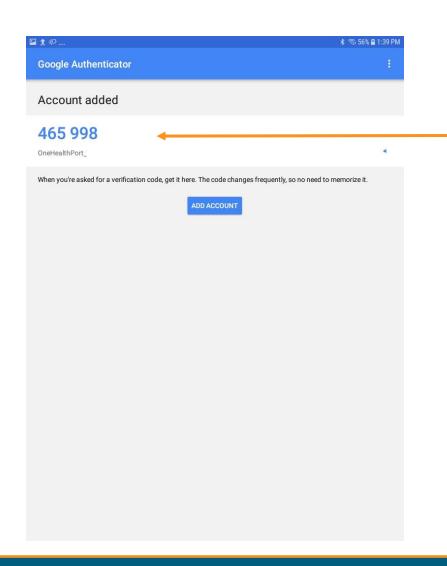

Linking is successful to your

OneHealthPort SSO account when a periodically changing 6-digit number (passcode) displays and "OneHealthPort" is below the passcode.

#### Resources

- Visit the <u>Multi-Factor Authentication page</u> on the OneHealthPort website for information about MFA or to learn about Google Authenticator.
- Visit our <u>FAQ</u> page for frequently asked questions.
- For additional questions or concerns please contact the <u>OneHealthPort Help Desk</u>.